## 2.2 Erstes SNAP-Programm: Schreiben in das Infofenster

Nun kann über die im vorigen Kapitel eingepflegte Vorlage "SNAP Application" eine neues Projekt im Visual Studio erstellt werden. Um nun ins Infofenster von NX zu schreiben können noch die beiden Anweisungen InfoWindow.Clear() und InfoWindow.WriteLine("Hallo SNAP") hinzugefügt werden.

Imports Snap, Snap, Create

Public Partial Class MyProgram

Public Shared Sub Main()

InfoWindow.Clear()

' Infofenster bereinigen

InfoWindow.WriteLine("Hallo SNAP") ' Text ins Infofenster schreiben

**Fnd Sub** 

## **Fnd Class**

Nach dem Speichern des Projektes steht die entsprechende vb-Datei zum Abspielen als Journal zur Verfügung. Darauf kann in NX mit der Tastenkombination ALT + F8 oder über Werkzeug > Journal... (Tools > Journal) zugegriffen werden.

Die Kompilierung eines SNAP-Programms ist ebenfalls möglich, wird jedoch erst in einem späteren Kapitel benutzt.

## 2.3 Beziehung SNAP zu NXOpen

Bis zur Version NX 7.5 standen in .NET nur die NXOpen-Bibliotheken (Assemblies) zur Verfügung. In der Version NX 8 steht nun auch die SNAP-Bibliothek für .NET-Programme eingeführt. Die folgende Grafik zeigt die Beziehung von NXOpen zu SNAP. Es ist ersichtlich, dass SNAP nur einen Teil von NXOpen nutzt, bzw. die Möglichkeiten von NXOpen neu verpackt sind.

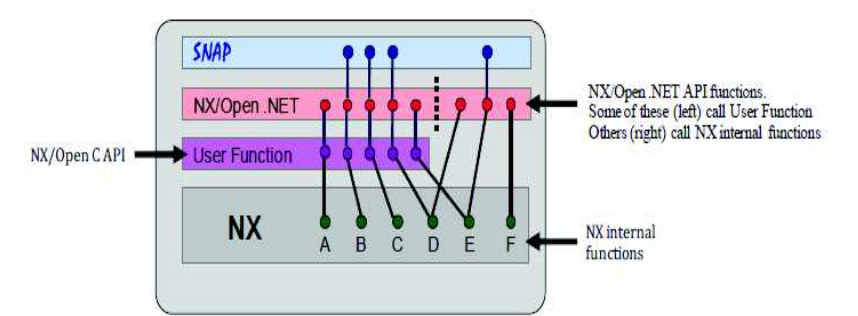

Grafik entnommen aus SNAP Getting Started Guide von Siemens **3 / 11**